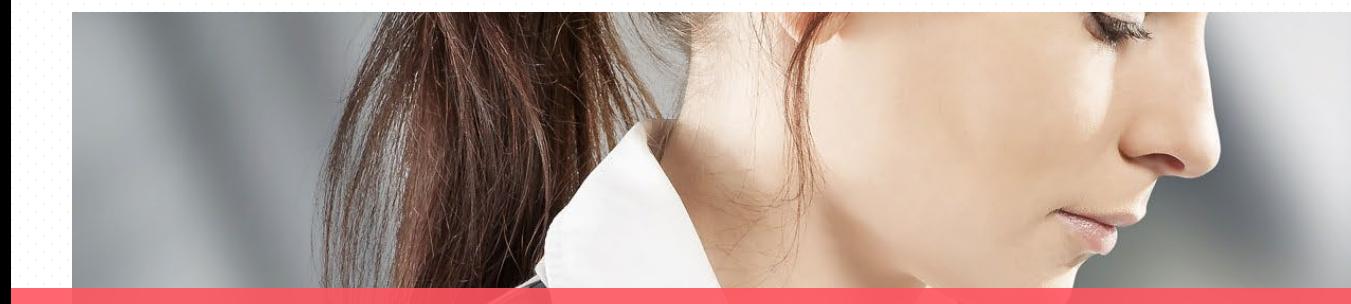

# **Créer des vidéos**  pédagogiques

Présentations sonorisées

[13/12/2021](https://24slides.com/?utm_campaign=mp&utm_medium=ppt&utm_source=pptlink&utm_content=&utm_term=)**UNIVERSITÉ** D MONTPELLIE

DSIN - Service des Usages du Numérique

# **Rappel**

La scénarisation pédagogique

### **Rôle de l'apprenant**

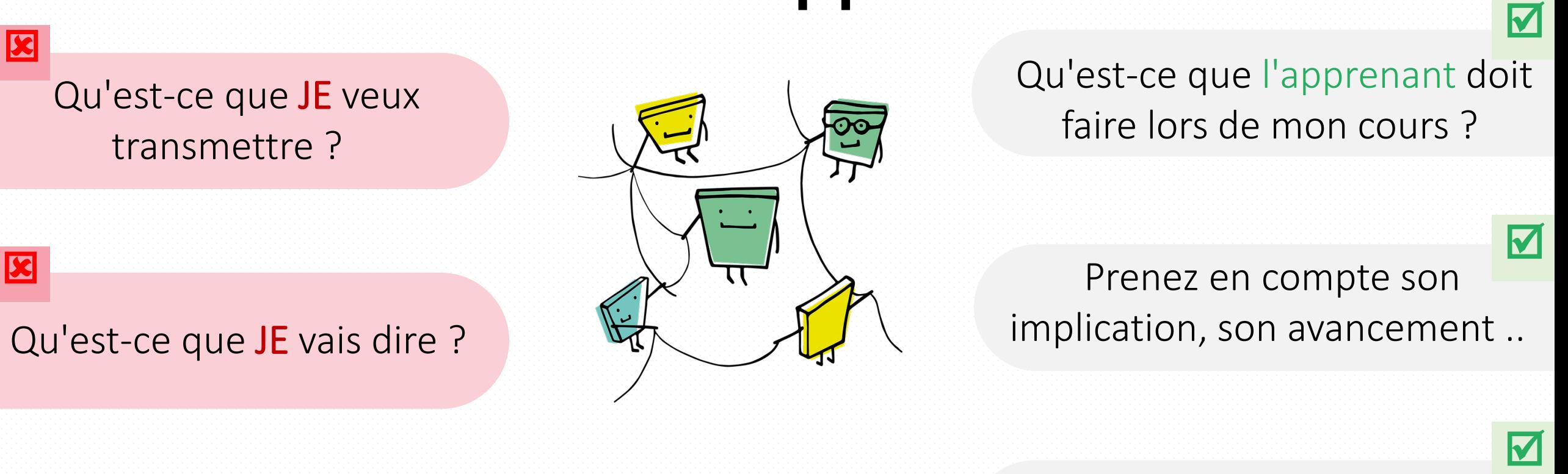

#### Comment engager / motiver l'apprenant ?

#### **L'apprenant est au centre !**

### **Rôle de l'apprenant**

- Conception du scénario pédagogique est orientée apprenant
- Pour guider la construction de votre scénario pédagogique, pensez toujours à l'apprenant

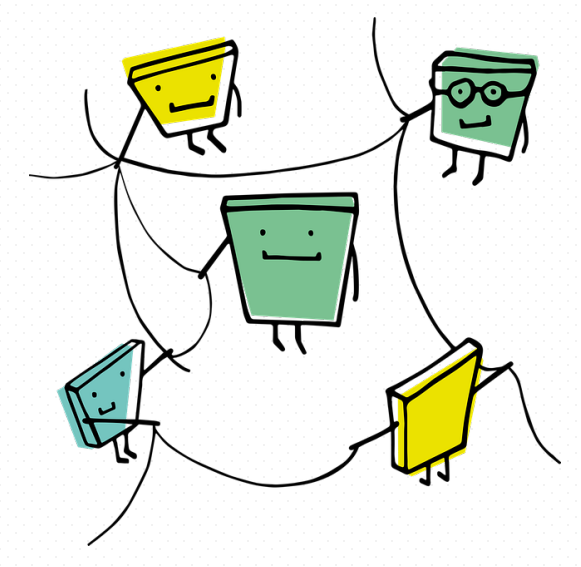

#### **L'apprenant est au centre !**

### **Alignement pédagogique**

*Constructive alignement* **Biggs (1996)**

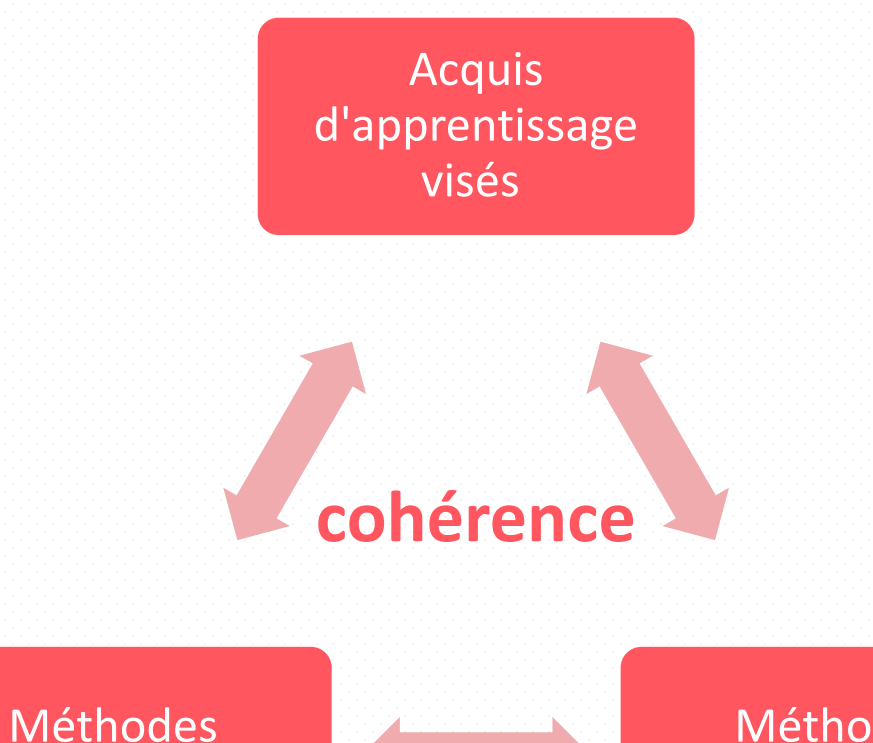

Méthodes pédagogiques

d'évaluation

### **Scénarios pédagogiques**

Vue macro : UE semestre ou année

- Enchaînement des séances
- Fréquence des évaluations
- Vue globale investissement nécessaire des étudiants

Vue micro : Séquence ou module

- Indiquer les temps de pause
- Indiquer le timing
- Rendre les étudiants actifs : définir des moments actifs
	- Sujet/tâche
	- Objectif(s) de l'activité
	- Modalité : individuelle ou de groupe
	- Matériel(s) autorisé(s)

• …

### **Scénarios pédagogiques**

• Exemple de tableau de scénarisation

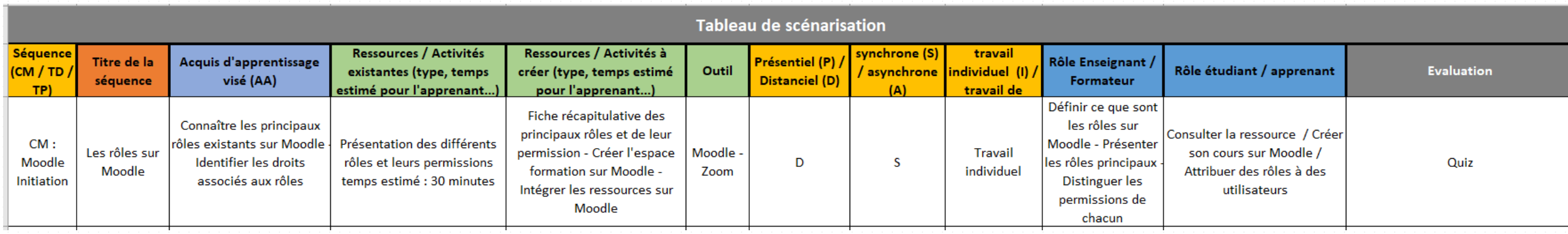

# **Préconisation**

Construire un support adapté

### **Préconisations –** étapes clés

- 1. Le fond avant la forme : se poser les bonnes questions
- 2. Rester simple : privilégier la simplicité et la sobriété
- 3. Améliorer l'accessibilité de la présentation
- 4. Bien s'installer ;-)

### **Préconisations –** Les questions à se poser

#### **Analyser avant de se lancer**

#### • Quel public ?

- Etudiant ? Pairs ? Débutant ? Avancé ? En situation de handicap ?
- Quels objectifs/ Pour quoi ?
	- Quels objectifs pédagogiques ?
	- Promotionnelle ? Cours ? Démonstration ?...
	- Ma vidéo appartient-elle à une série d'autres vidéos ?
- Quelle durée ?
	- Un type de vidéo = une durée spécifique
	- Exemple : micro-capsule pédagogique (2-3mn), capsule pédagogique (≤10 min), teaser (1 min), Démo (  $\leq$  3 min), reportage (5-6 min),

### **Préconisations –** Les questions à se poser

#### **Analyser avant de se lancer**

#### • Quelle diffusion ?

- Sur internet ? En libre accès ? Seulement pour mes étudiants ?
- Projection en amphi avec ou sans débat ?
- Diffusion en boucle ?
- Quels moyens de production ?
	- Ai-je déjà des ressources pédagogiques pour illustrer ma vidéo ? Sont-elles libres de droit ?
	- Ai-je déjà des compétences et/ou les matériels pour réaliser ma vidéo ?

#### Ces questions permettent de gagner du temps par la suite

#### **Textes**

- 1 diapo = 1 idée principale
	- Trop d'idées ?  $\rightarrow$  Découper en plusieurs diapo
- Formulation simple, texte court
- Eviter le superflu, sobriété = efficacité
- Réserver une place fixe pour votre webcam si vous souhaitez ajouter votre visuel

#### Mise en page

- Limiter la palette de couleurs
- 2 polices d'écriture maximum (sobres, sans serif  $\rightarrow$  Arial, verdana...)
- Maintenir des zones blanches autour des éléments clés
- Aligner le texte à gauche
- Taille  $> 20$  ou 24
- Liste à puce <= 7

Choix des images et graphiques

- Images significatives
- Images de qualité

#### Vigilance

- Droits d'auteur
- Poids et tailles des images

« Un bon croquis vaut mieux qu'un long discours. » *Napoléon Bonaparte*

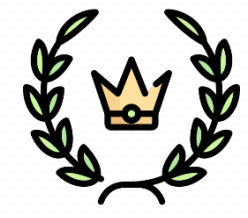

#### Animations

- Privilégier les animations simples (fondu, apparition...)
- Préférer les transitions simples (fondu)

#### Thème graphique

- Choisir un thème qui vous permet de « charter » facilement
- Utiliser le masque de diapositive : permet d'harmoniser la charte graphique de votre diaporama

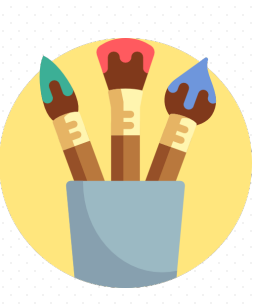

#### Faciliter l'accessibilité

• Présenter le média (titre / format / court résumé)

- Contre-exemple [https://slideplayer.fr/s](https://slideplayer.fr/slide/179659/) lide/179659/
- Articuler / Pas de débit rapide / Pas de mouvement trop rapide du pointeur
- Sous-titrer (ex : étudiants sourds / malentendants / sans casque)
- Phrases courtes, texte aéré (< 80 caractères par ligne / interlignes 1,5 / texte aligné à gauche)
- Contrastes suffisant entre les couleurs d'avant et d'arrière plan (vérifier avec [contrast-ratio.com](https://contrast-ratio.com/) par exemple)

### **Préconisations –** bien s'installer

#### Environnement

- S'isoler pour éviter les bruits ambiants (ventilation, lieux de passages,…)
- Couper les téléphones
- Réécouter un précédent enregistrement pour comparer l'audio (objectif : homogénéité)
- Eviter de varier les conditions d'enregistrement (conserver le même lieu, même micro…)
- Bannir les contrejours en cas d'usage de la webcam

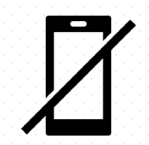

### **Préconisations –** bien s'installer

A

#### Matériel

- Privilégier un micro casque
- Vérifier que le micro est physiquement activé
- Tester sur une phrase type avant de se lancer

#### Régler le niveau de son micro :

- sur le matériel
- dans le système d'exploitation (Windows, Mac OS...)
	- Ex Windows 10 : Démarrer > Paramètres > Système > Son

### **Préconisations –** bien s'installer

#### Logiciel

- Désactiver les notifications (Skype, Teams, mail...)
- Enregistrer souvent votre travail
- Sélectionner le bon micro
- Mémoriser le raccourci clavier pour arrêter l'enregistrement

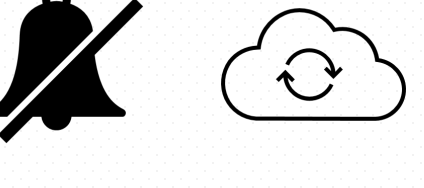

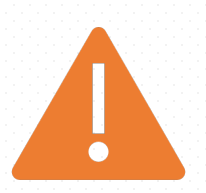

### **Préconisations –** Cas d'un tutoriel

#### 1/ Caractéristique vidéo

- De préférence, la vidéo ne doit pas dépasser 2mn
- Si > 2mn alors la chapitrer pour pouvoir naviguer facilement dans la vidéo
- 1 objectif =  $1$  vidéo

#### 2/ Réfléchir au scénario

- Penser le tutoriel dans une stratégie d'ensemble (ex: quels sont tous les tutoriels à mettre en ligne pour le service à offrir ? )
- Quels sont les objectifs ? Identifier donc les différentes vidéos
- Découper les objectifs en actions, si nombreuses découper en étapes afin de donner du sens à une série d'actions

### **Préconisations –** Cas d'un tutoriel

#### 3/ Ecrire le script

- Le script peut être fait sous PPT
- Conserver le même ton
- Phrase de 100 caractères = ~5secondes
- $\bullet$  1 Phrase = 1 action
- Permet de fluidifier le discours et de mieux structurer sa pensée
- Introduction : donner du sens, énoncer l'objectif principal et les intérêts
- Si possible, citer des exemples contextualisés qui parlent à l'usager
- Conclusion : conclure sur ce que l'utilisateur sait faire, ouvrir à d'autres tuto si possible

### **Préconisations –** Cas d'un tutoriel

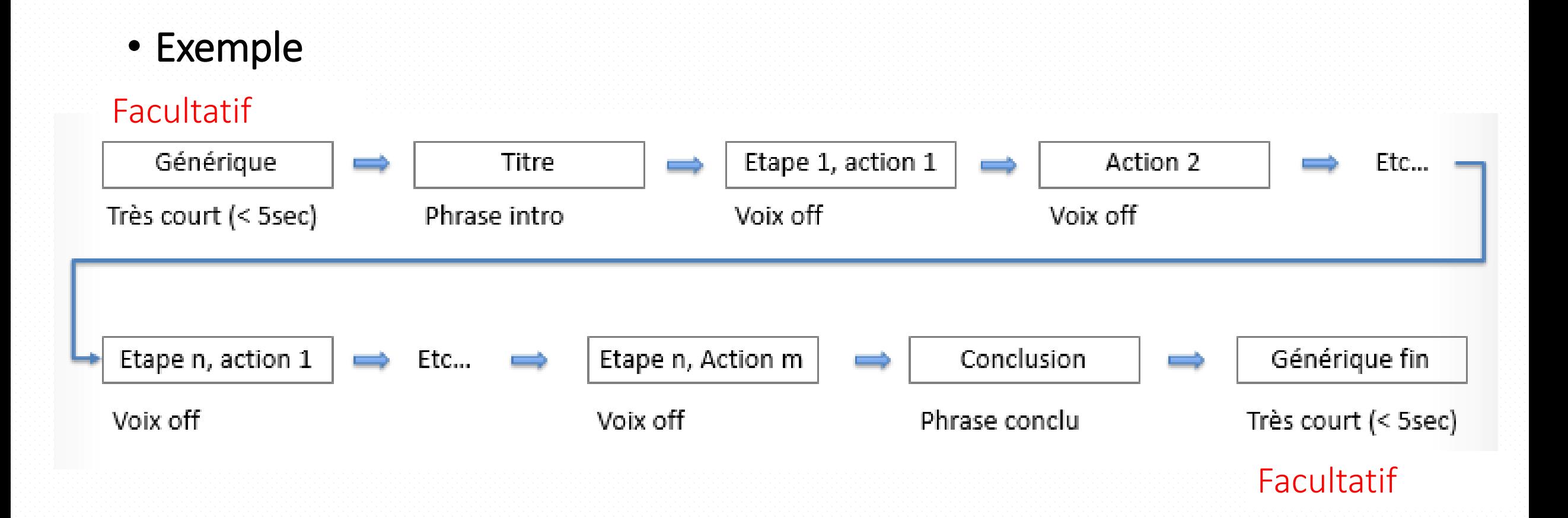

## **Sonorisation de sa présentation**

allua.

### **Sonorisation –** Pourquoi powerpoint ?

- Le plus utilisé parmi les enseignants,
- Fourni généralement par l'établissement

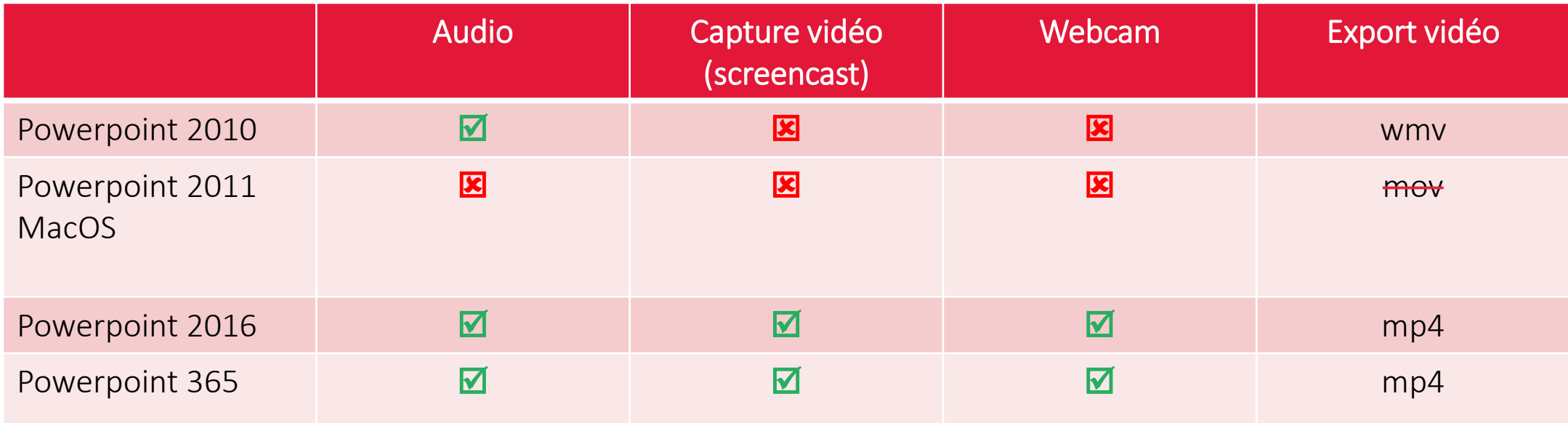

• [Consulter le tutoriel officiel Microsoft \(comprends la version MacOS\)](https://support.microsoft.com/fr-fr/office/enregistrer-un-diaporama-avec-une-narration-et-un-minutage-des-diapositives-0b9502c6-5f6c-40ae-b1e7-e47d8741161c)

Onglet Diaporama / Enregistrer le diaporama

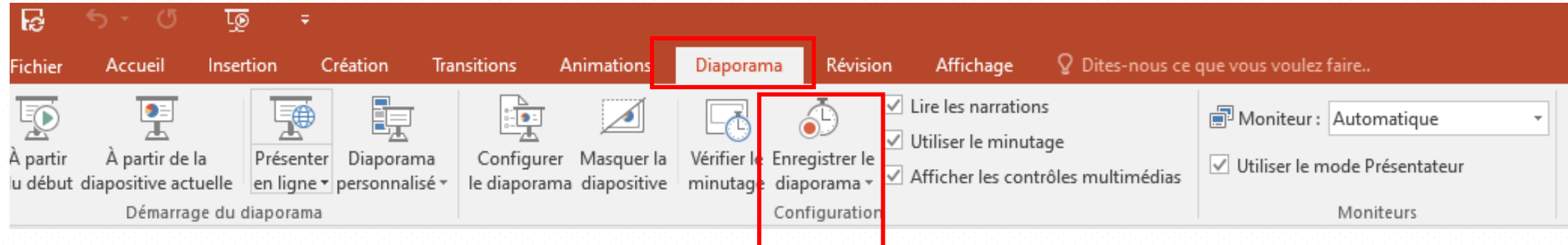

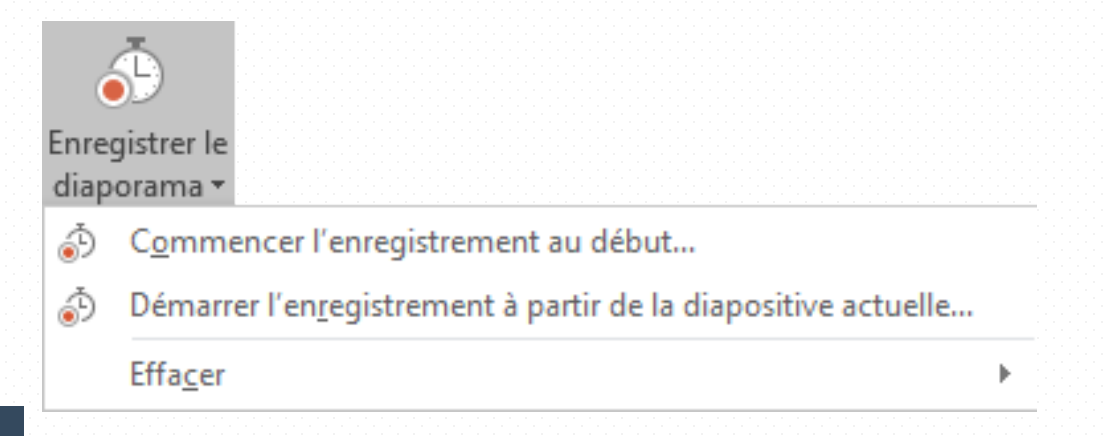

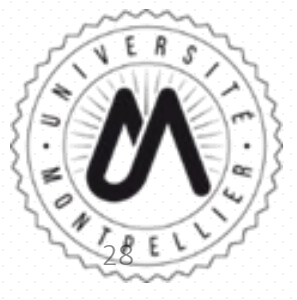

#### Cliquer sur Démarrer l'enregistrement

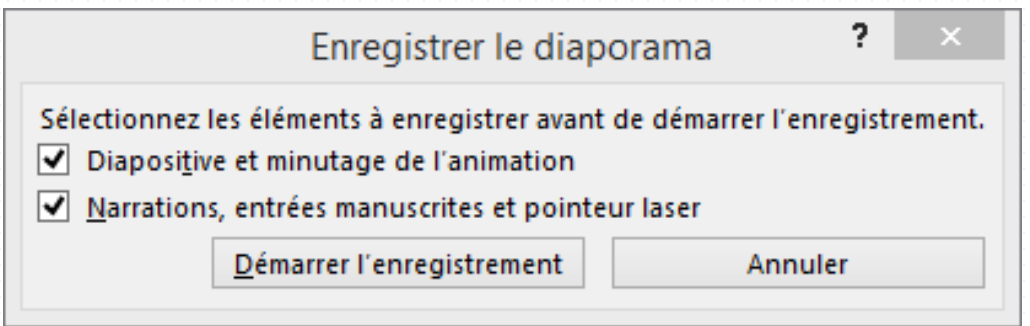

#### Contrôle de l'enregistrement

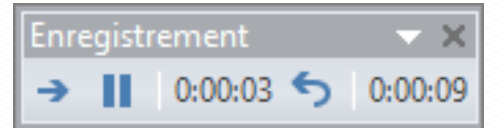

 $\rightarrow$  $\blacksquare$  $\overline{\bullet}$ 

Passer à la diapositive suivante Interrompre l'enregistrement Réenregistrer la diapositive active

- Intégration du pointeur et annotation via le menu
- Point laser : raccourci ctrl+clic gauche souris

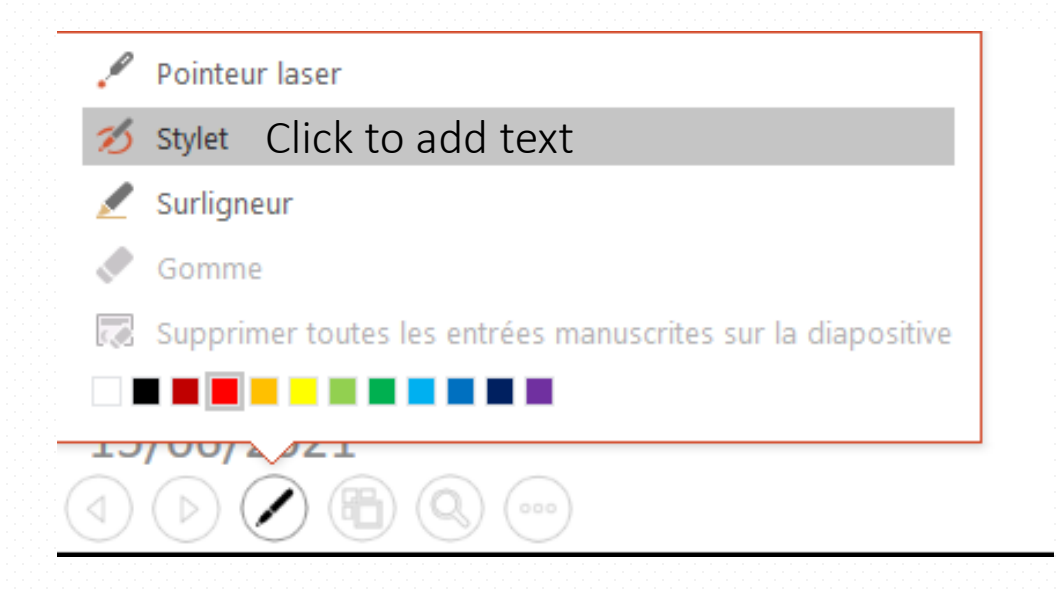

Réécouter / ajuster le volume

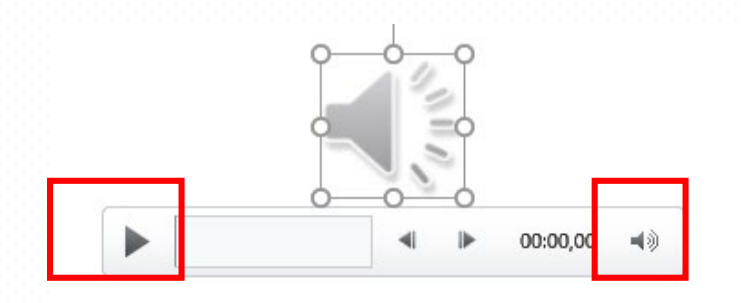

#### Autres options : onglet Lecture

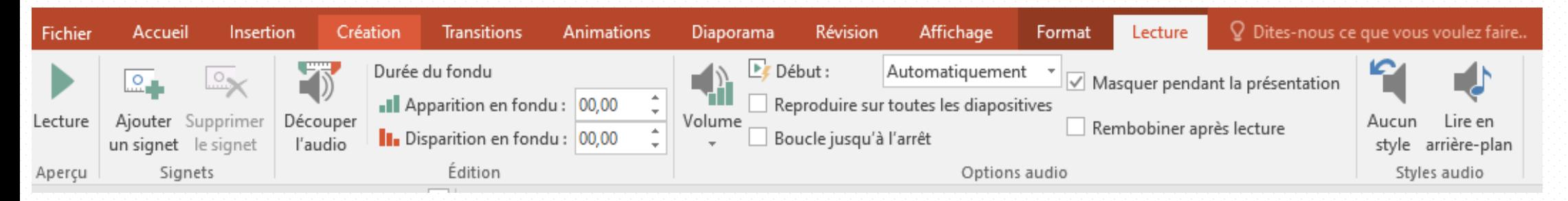

**Conseil en cas d'ajout de plusieurs audio dans une slide**

• Les mettre hors champ

**→** évite de les voir apparaître dans l'export vidéo

• Les organiser pour mieux les identifier plus tard

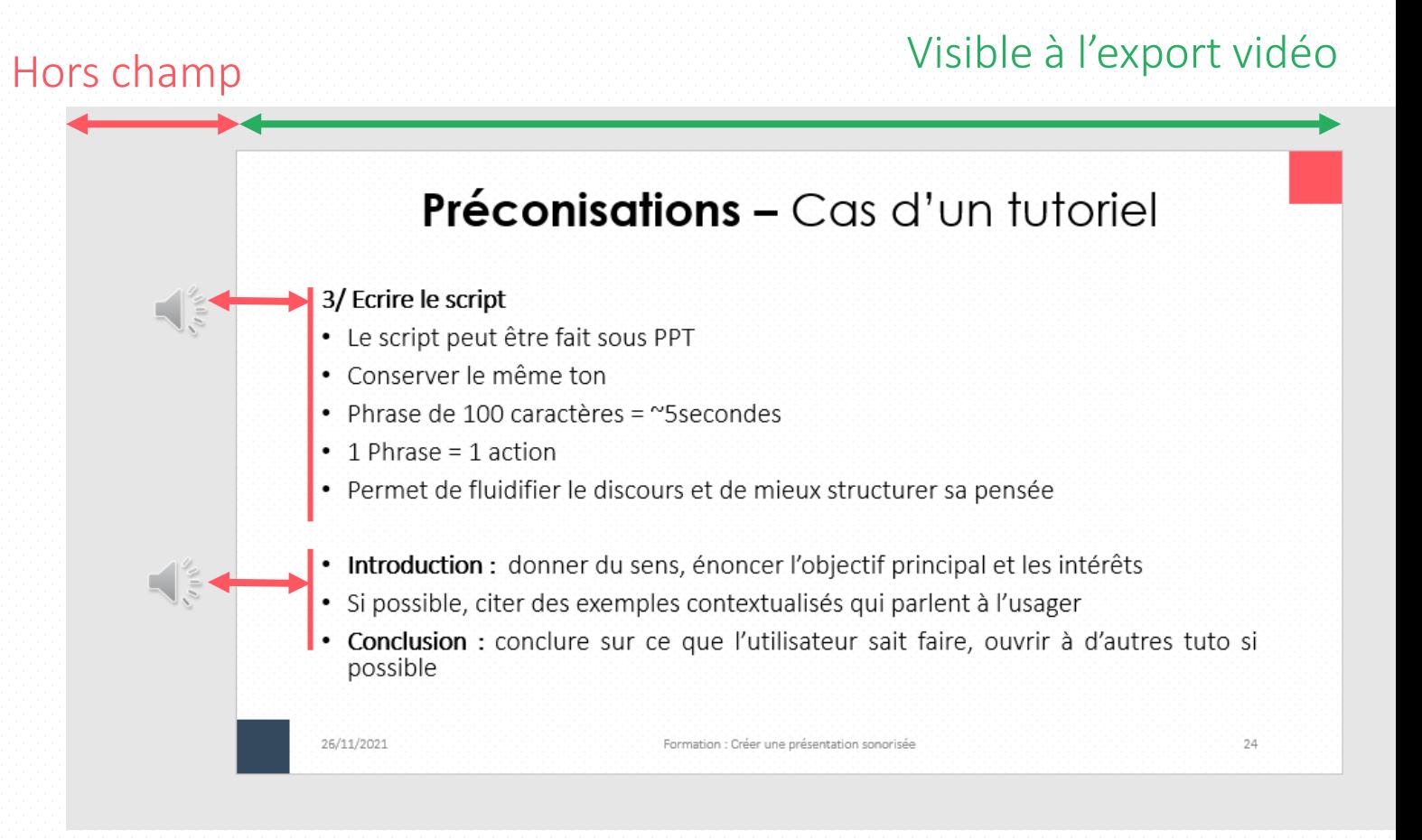

Modifier son enregistrement audio

Couper le début ou la fin avec Supprespace (clic droit sur l'icône)

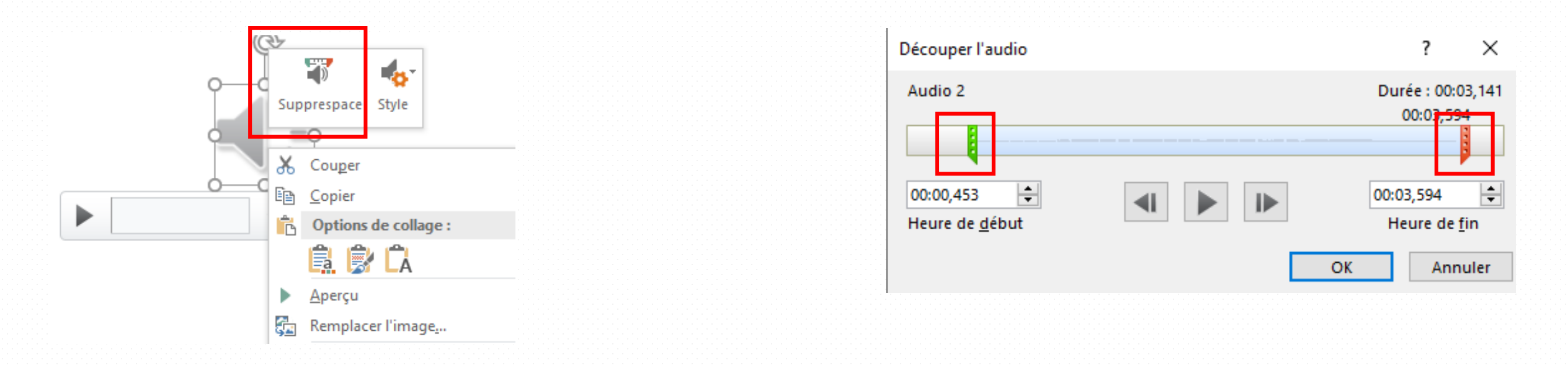

#### Exporter en vidéo

#### Onglet Fichier / Exporter / Créer un vidéo

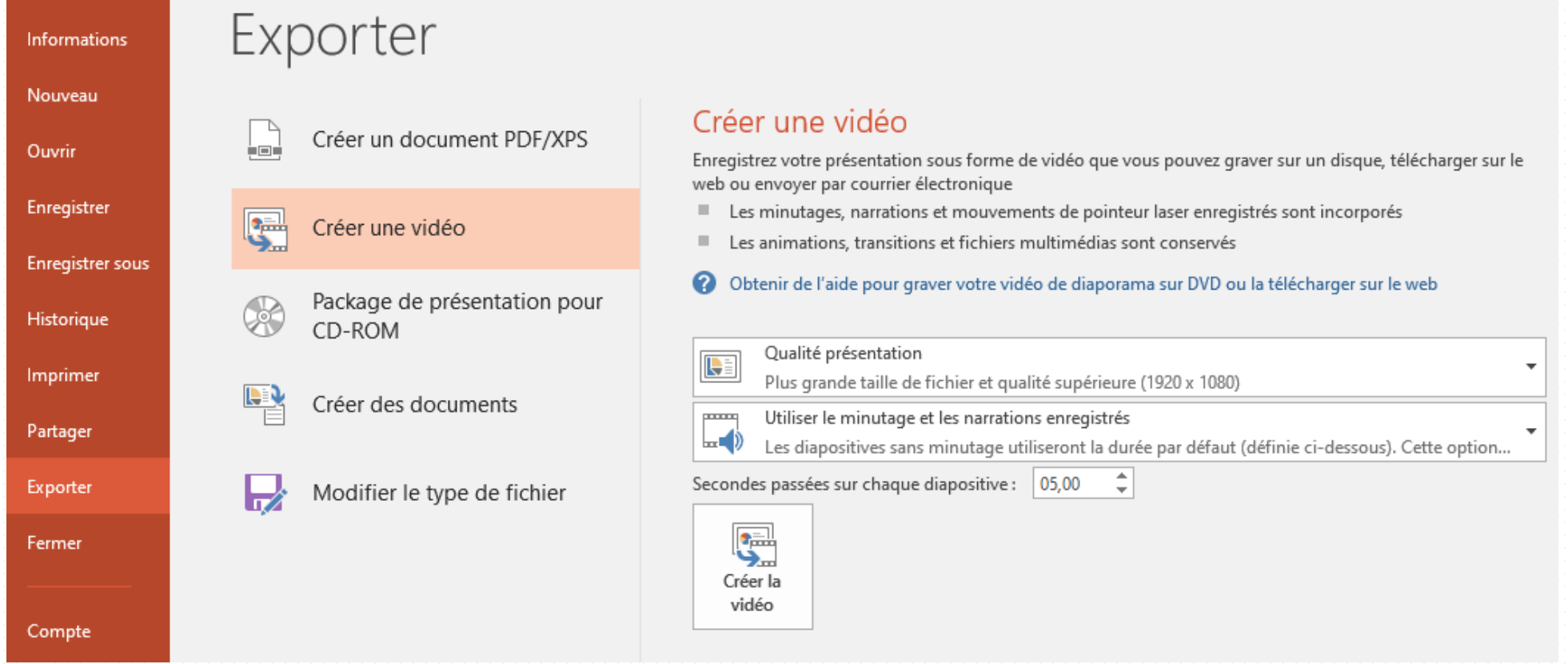

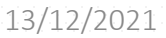

# **Capture d'écran** Screencast

allna

#### **Screencast –** beaucoup d'outils

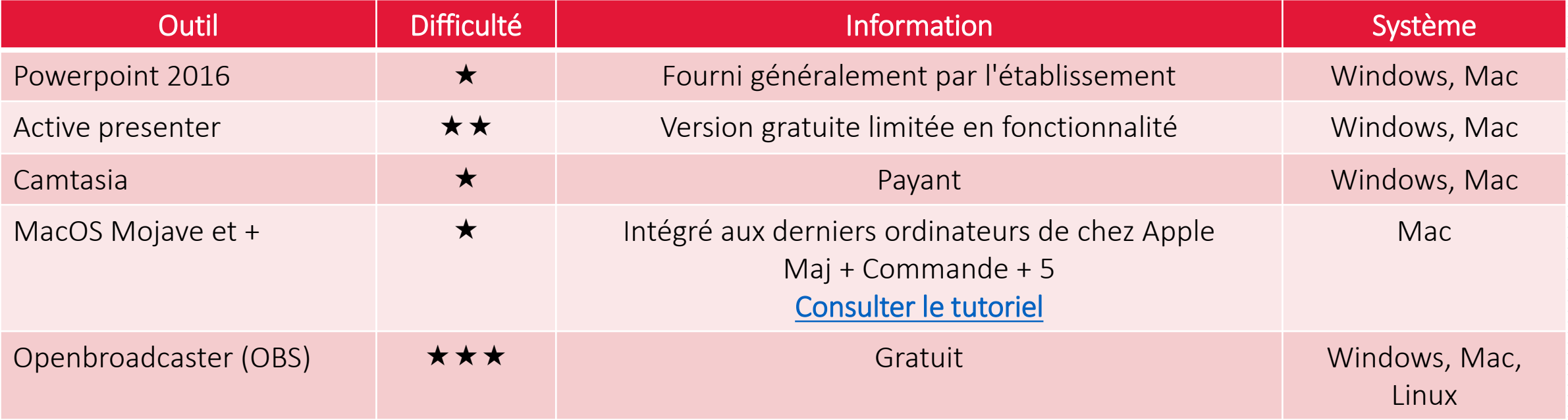

### **Screencast –** conseils

- Sélectionner le bon micro
- Bien choisir sa zone d'enregistrement
- Mémoriser le raccourci clavier pour arrêter l'enregistrement
- Rappel : attention aux notifications (Skype, Teams...)

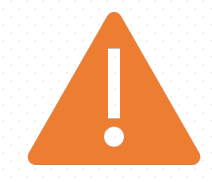

### **Screencast –** Powerpoint

Avantages

- Souvent utilisé
- Simple
- Supports en ligne

Inconvénients

- Gourmand en ressource
- Trop simple pour les coupes
- Fonctionnalités différentes selon Mac ou Windows

#### **Screencast -** Activepresenter **( Windows/MacOS )**

#### Avantages

#### Inconvénients

- Gratuit pour la vidéo Dispose de fonctionnalités de montage vidéo
- Importation de ppt possible
- Abordable financièrement
- Payant
- Plus complexe que PowerPoint

• Au lancement du logiciel

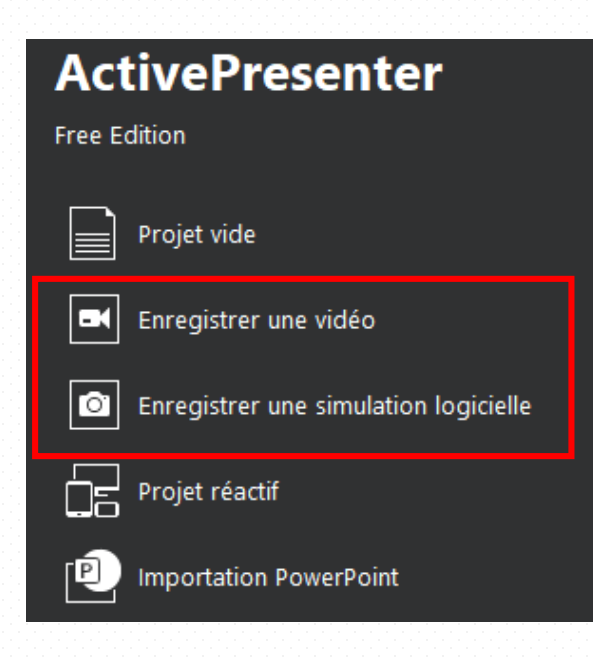

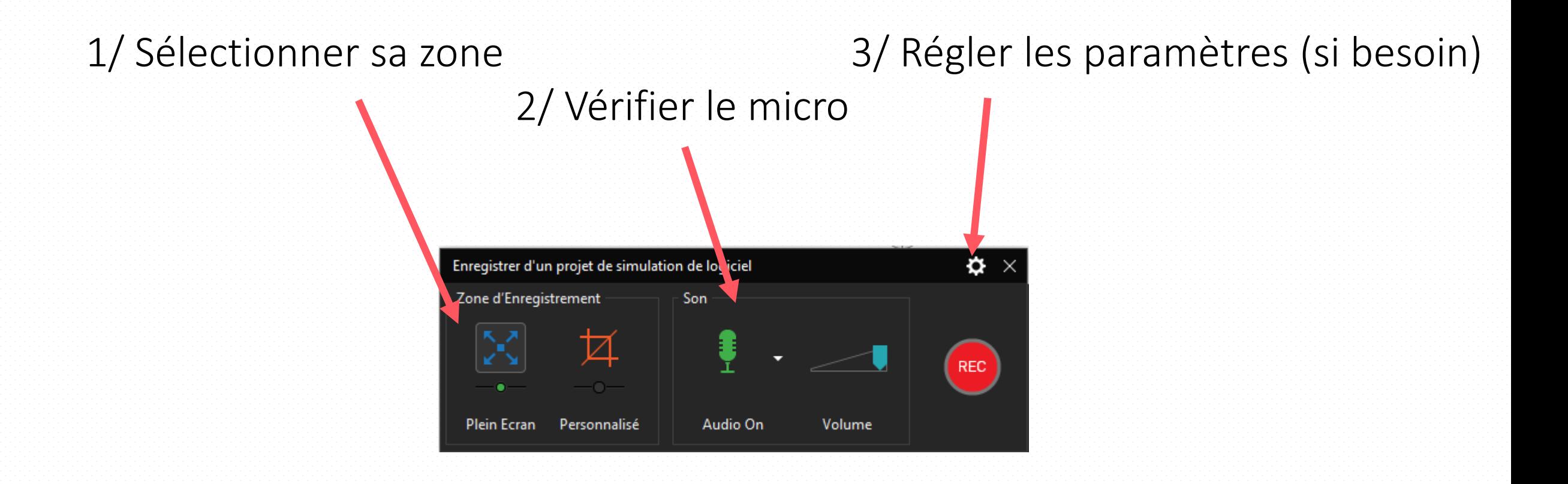

• Information sur les paramètres

#### **Mettre**

Codec vidéo: H264 (c'est la norme) Vitesse d'image : >= 25 Qualité : 100 Taux d'échantillon : >= 44100Hz

Si besoin : modifier les annotations, les raccourcis

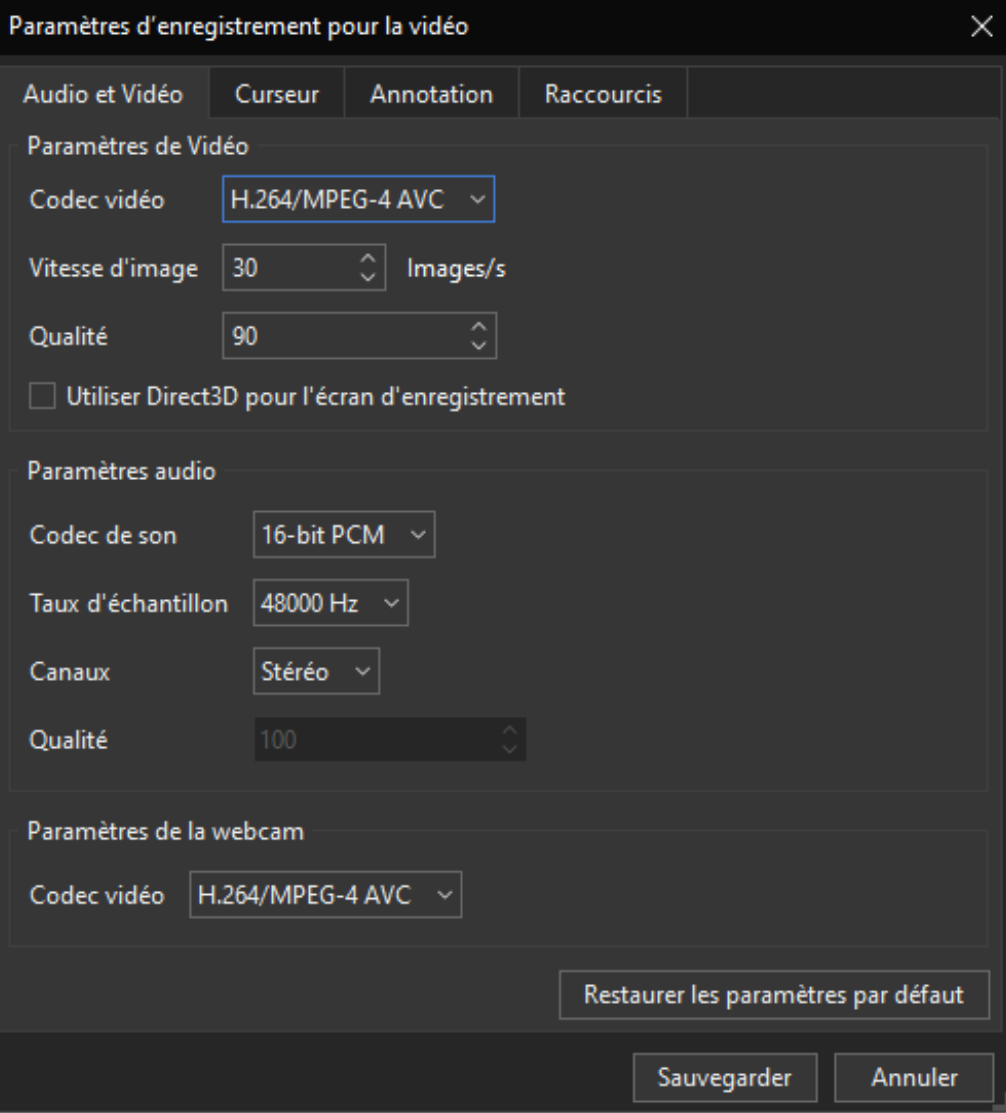

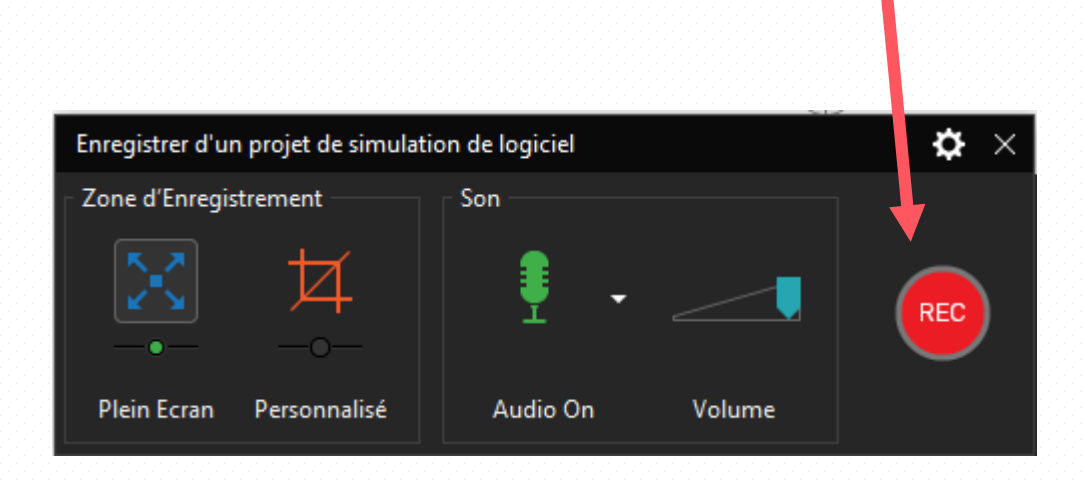

#### 4/ Lancer l'enregistrement 5/ Mémoriser le raccourcis pour stopper

#### CTRL+END

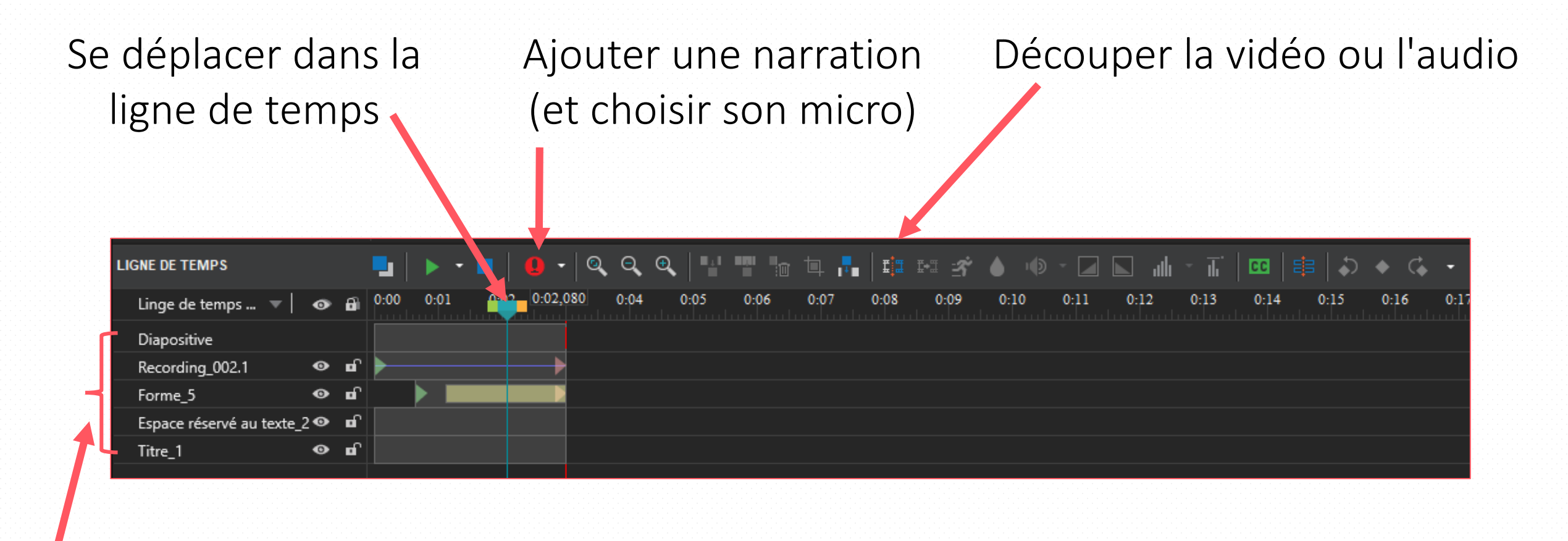

#### Pistes (ou objets)

#### Rajouter de l'audio : Onglet Insérer / Son Vérifier le micro : Propriété / Périphérique d'entrée

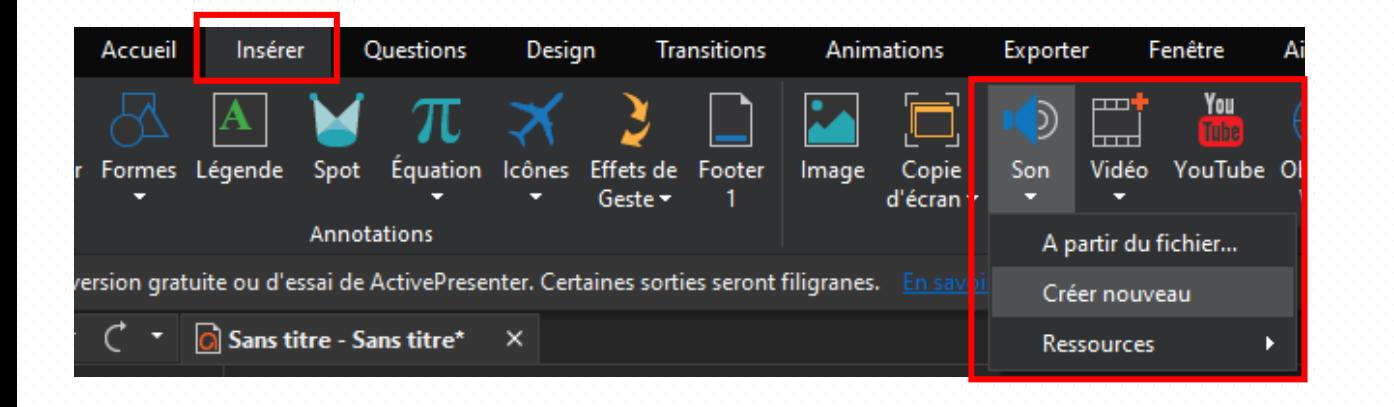

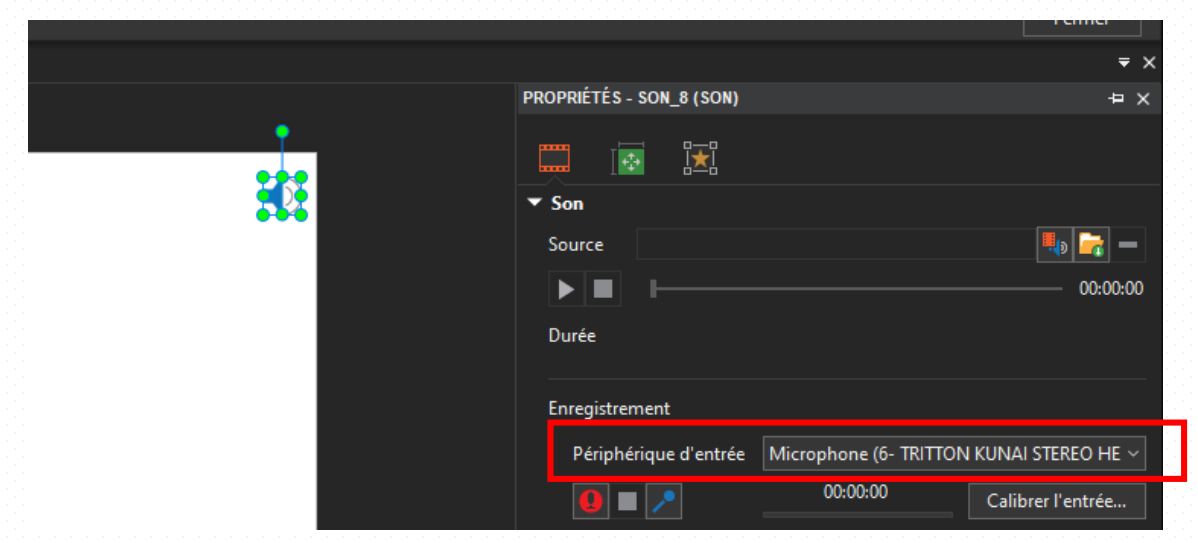

Définir une sélection Couper, Copier, supprimer une séquence (possible de sélectionner plusieurs piste)

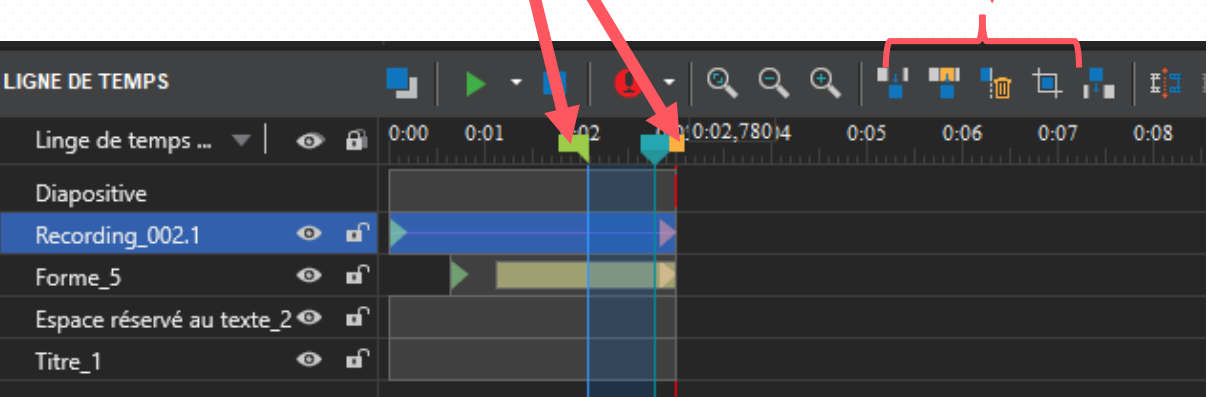

- Exporter en vidéo
- Onglet Exporter / Vidéo

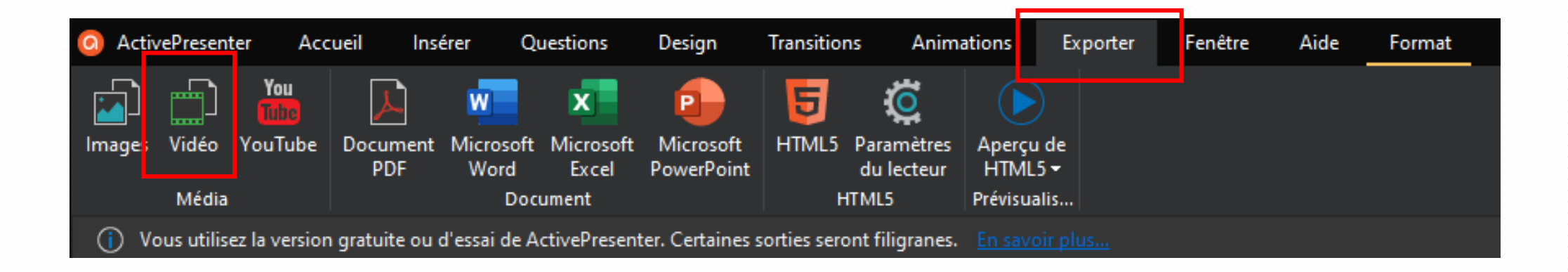

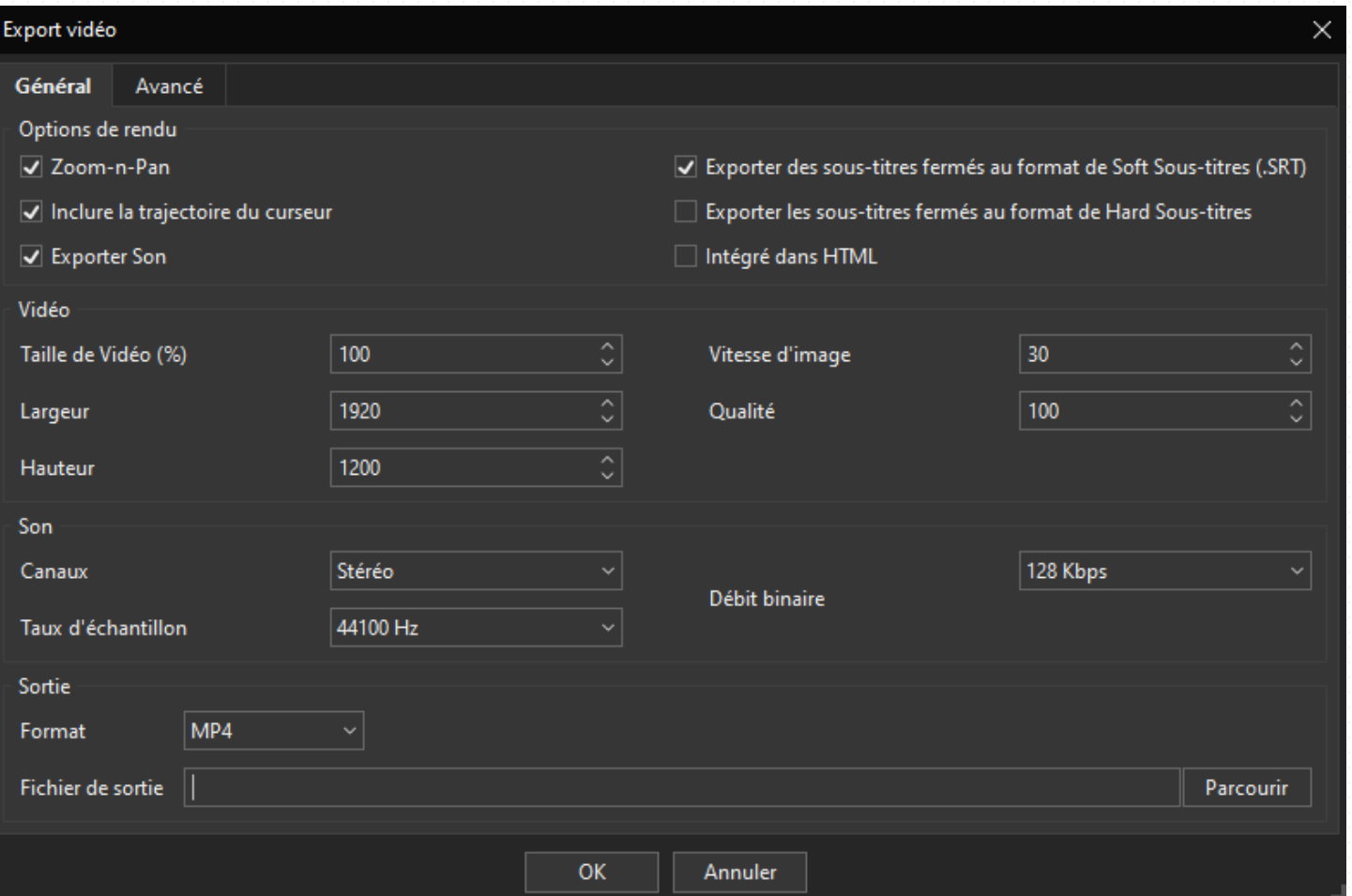

Vérifier : la taille : 100% Vitesse d'image >= 25 Qualité : 100% Taux d'échantillon >= 44100Hz

#### Choisir l'emplacement de l'enregistrement

# **Diffuser sa vidéo**

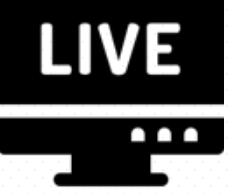

### **Diffuser sur une plateforme** principe général

- 1/ Déposer sur une plateforme vidéo
- Ex : video.umontpellier.fr pour l'UM, YouTube, Dailymotion...
- Régler les modalités d'accès (public, privé, restreint...), licence d'utilisation

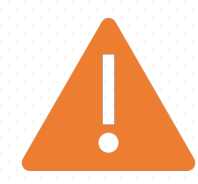

• Tutoriel déposer une vidéo sur video.umontpellier.fr <https://video.umontpellier.fr/aide/>

#### **Diffuser sur une plateforme** principe général

#### 2/ Intégration dans une plateforme d'enseignement

- Récupérer le lien de partage
- Intégrer ce lien dans son espace de cours en ligne

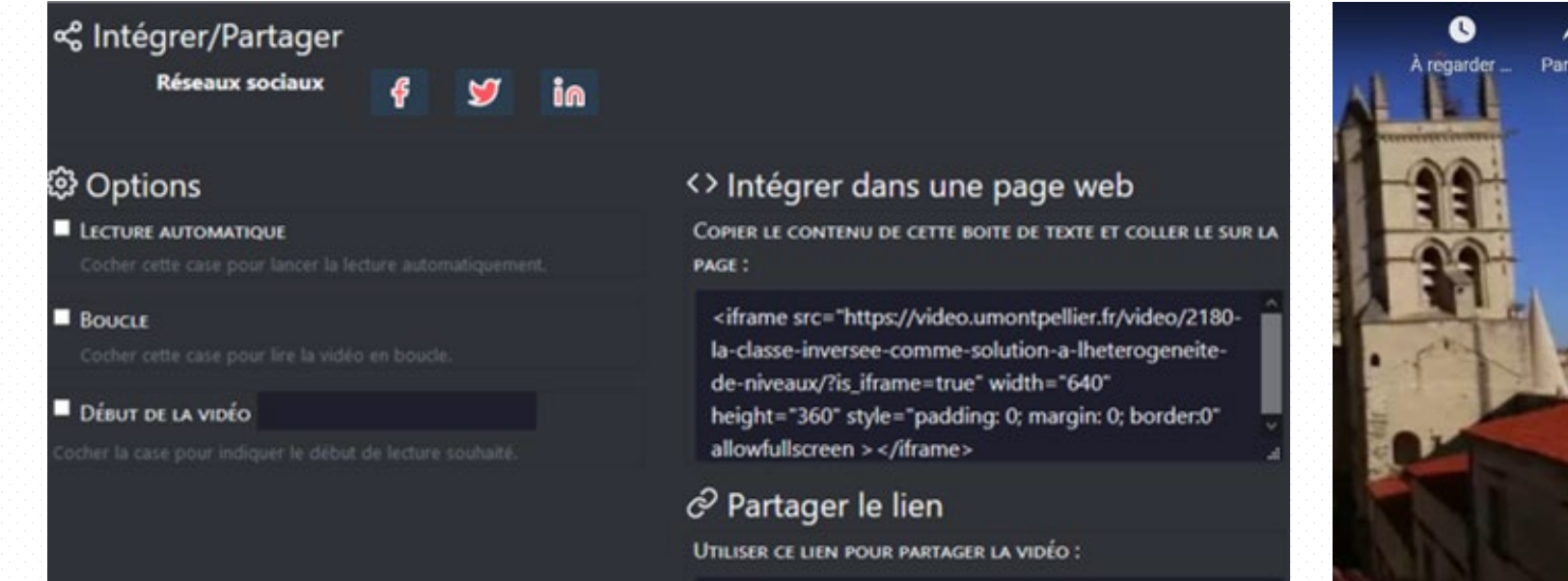

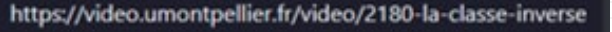

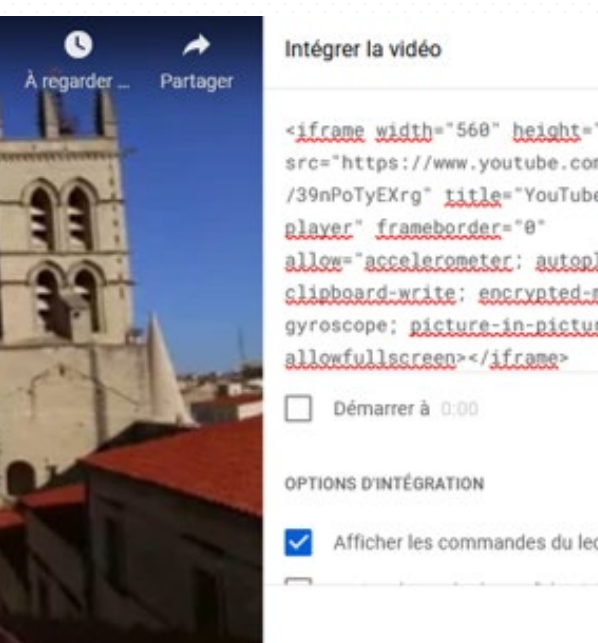

#### $\times$ <iframe width="560" height="315" src="https://www.youtube.com/embed /39nPoTyEXrg" title="YouTube yideo allow="accelerometer; autoplay; clipboard-write: encrypted-media: gyroscope; picture-in-picture' Afficher les commandes du lecteur COPIER

### **Exemple avec Moodle UM -** méthode 1

- Type d'affichage : vignette de la vidéo
- Fonctionne avec toutes les zones de texte dans Moodle UM (question, page, description...)
- Pour un autre Moodle il faut se baser sur la méthode standard

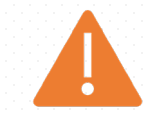

### **Exemple avec Moodle UM -** méthode 1

- Intégrer un lien hypertexte dans une étiquette sur Moodle
- Ajouter la ressource étiquette à votre cours

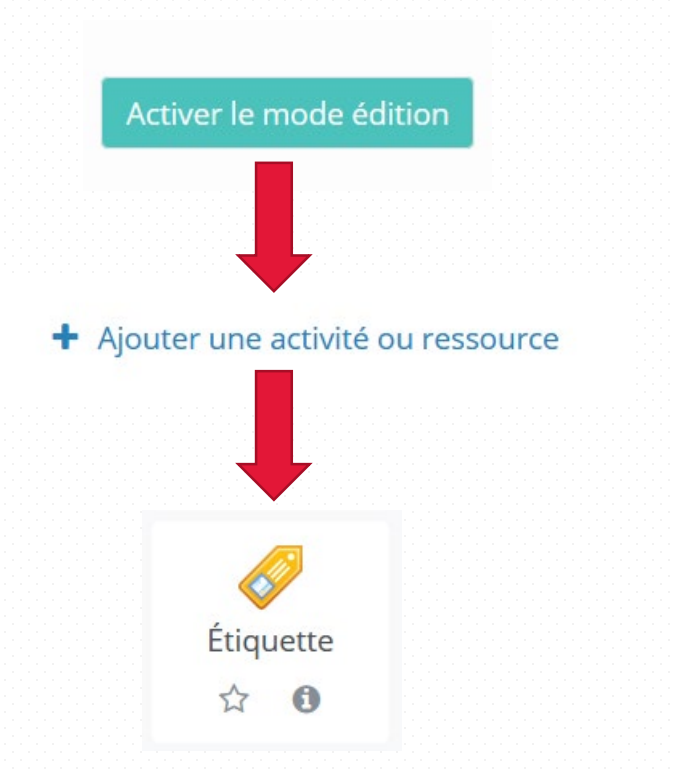

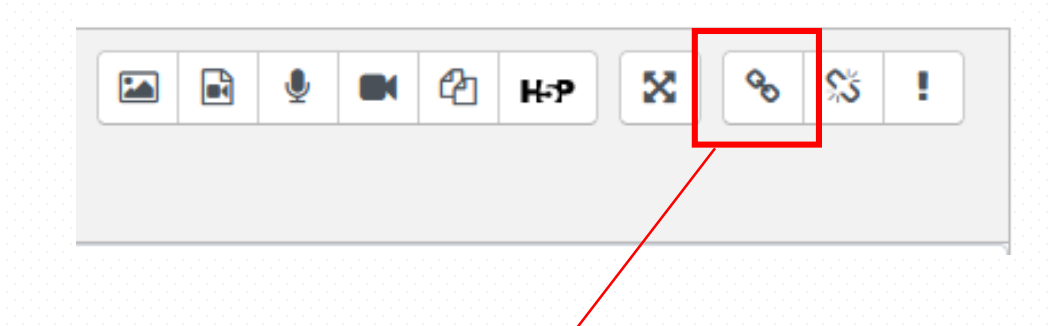

https://video.umontpellier.fr/video/2180-la-classe-inversee-commesolution-a-lheterogeneite-de-niveaux/

### **Exemple avec Moodle UM -** méthode 2

- Type d'affichage : simple lien internet
- Ajouter une ressource URL à votre cours
- Puis dans les paramètres de la ressource : coller l'adresse de la vidéo dans URL Externe Modification URL<sup>o</sup>

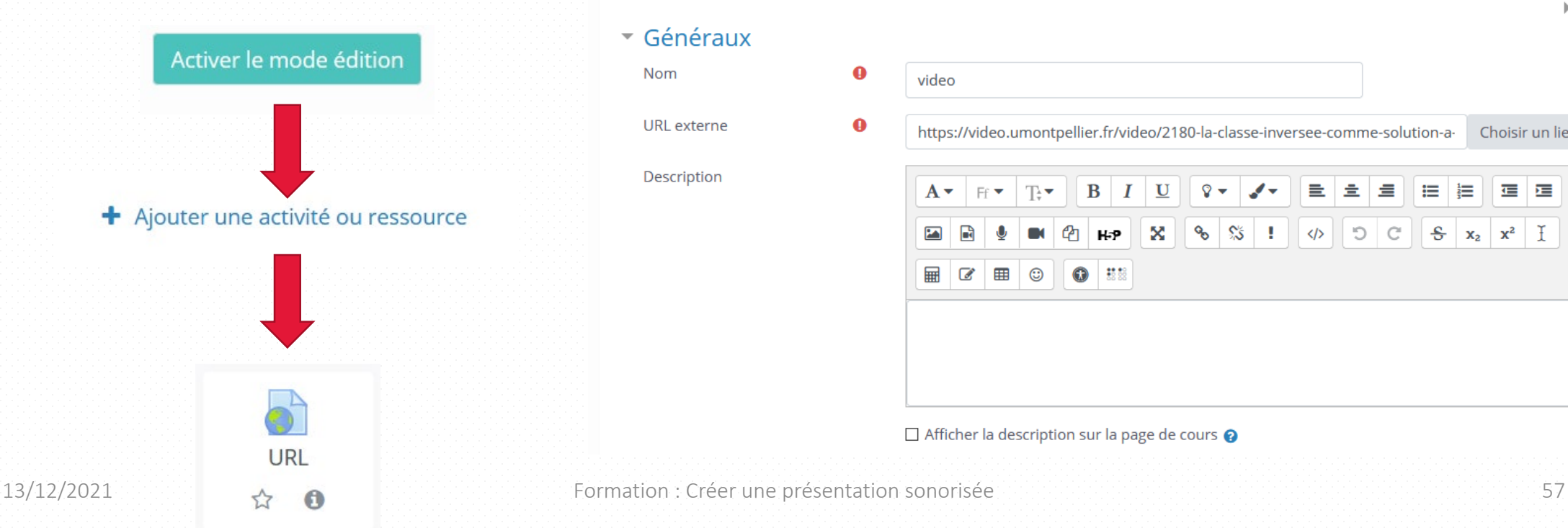

#### ▶ Tout déplier  $\overline{\phantom{a}}$  Généraux  $\bullet$ **Nom** video **URL** externe  $\bullet$ https://video.umontpellier.fr/video/2180-la-classe-inversee-comme-solution-a-Choisir un lien. Description  $B$   $I$   $U$ 重量量  $\gamma$   $\sim$ 在 注  $\mathcal{C}$ |  $\mathbf{H}$   $\mathbf{P}$ |  $\mathbf{X}$ |  $\mathcal{C}$ |  $\mathcal{C}$ |  $\mathcal{S}$ |  $\mathbf{x}_2$ |  $\mathbf{x}_3$ |  $\mathbf{Y}$ |  $\mathcal{I}$  $\circ$   $\blacksquare$  $\odot$  $\bullet$  :  $\Box$  Afficher la description sur la page de cours  $\odot$

### **Méthode standard**

- Type d'affichage : vignette de la vidéo
- Consiste à copier/coller le texte <iframe... dans une zone de texte de

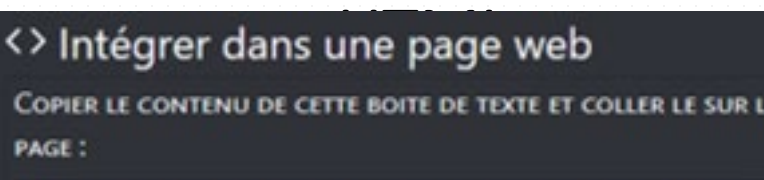

<iframe src="https://video.umontpellier.fr/video/2180la-classe-inversee-comme-solution-a-lheterogeneitede-niveaux/?is\_iframe=true" width="640" height="360" style="padding: 0; margin: 0; border:0" allowfullscreen > </iframe>

 $\equiv$  $\equiv$  $\mathbb U$  $\Omega$   $\sim$ 三  $A \mathbb B$  $\mathcal{C}$  $\frac{C}{U}$  $x_2$   $x^2$  I X  $\odot$  $\mathbb{Z}$  $\equiv$ 慧 ☺ 扁

1 <iframe src="https://video.umontpellier.fr/video/2180-la-classe-inversee-commesolution-a-lheterogeneite-de-niveaux/?is iframe=true" width="640" height="360" style="padding: 0; margin: 0; border: 0" allowfullscreen ></iframe>

#### 2/ Je colle le code

1/ Je passe en HTML

## **Compléments +++**

### **Astuce sous-titrage avec** Stream

- Sous-titrer automatiquement avec Microsoft Stream (inclus dans Microsoft 365 de l'université)
	- Pratique mais peu nécessiter des corrections
	- [Consulter le tutoriel officiel](https://support.microsoft.com/fr-fr/office/microsoft-stream-cr%C3%A9e-automatiquement-des-sous-titres-pour-les-vid%C3%A9os-8d6ac353-9ff2-4e2b-bca1-329499455308)

### **Astuce vidéo avec** Zoom

**Faire une présentation sonorisée ou un screencast**

- 1. Démarrer une réunion zoom
- 2. Définir l'enregistrement de sa réunion

Ecran partagé

- 3. Lancer le partage de l'écran
- 4. Débuter sa démonstration
- 5. Terminer en quittant
- → Cela va générer une vidéo mp4

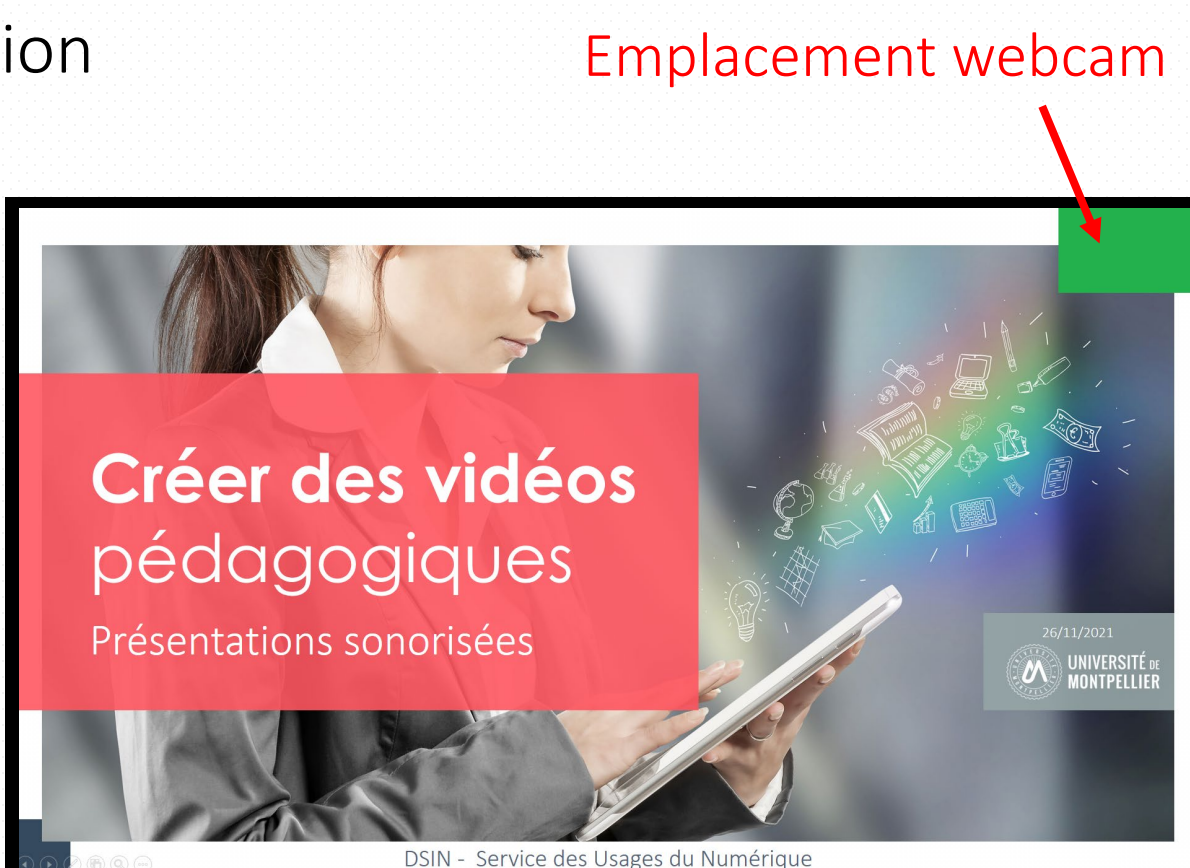

### **Logiciels –** retouche vidéo

#### **Montage vidéo**

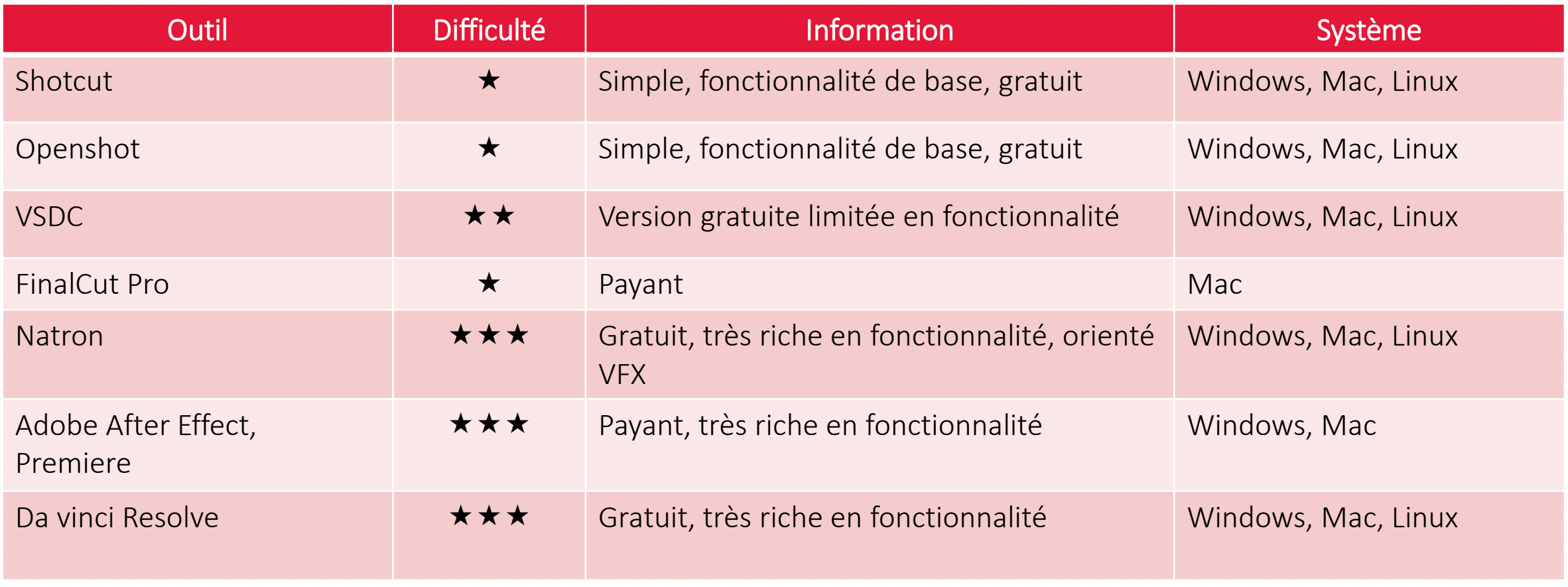

#### **Nous vous accompagnons**

- Questions/Conseils/Projets [dsin-sun-pedagogie@umontpellier.fr](mailto:dsin-sun-pedagogie@umontpellier.fr)
- Assistances ENT / Centre de services <https://infoservices.umontpellier.fr/landesk/index.php>
- Tutoriels

Espace tuto sur Moodle <https://moodle.umontpellier.fr/course/view.php?id=21280>

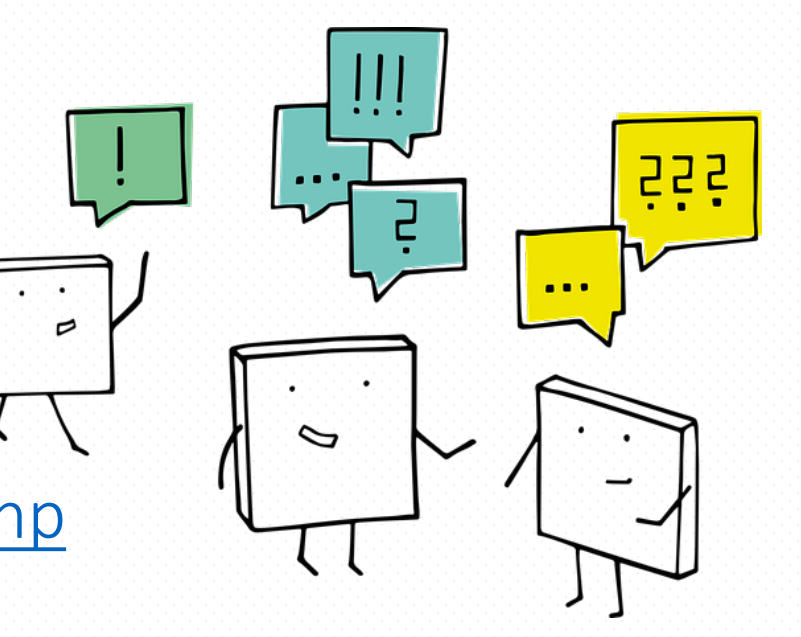

## **MERCI**

 $\bigcirc$   $\bigcirc$ 

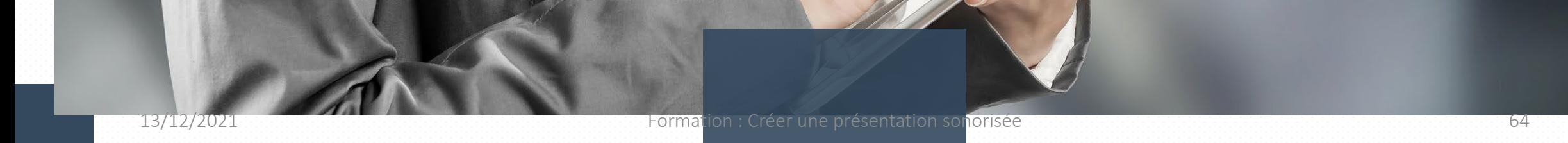